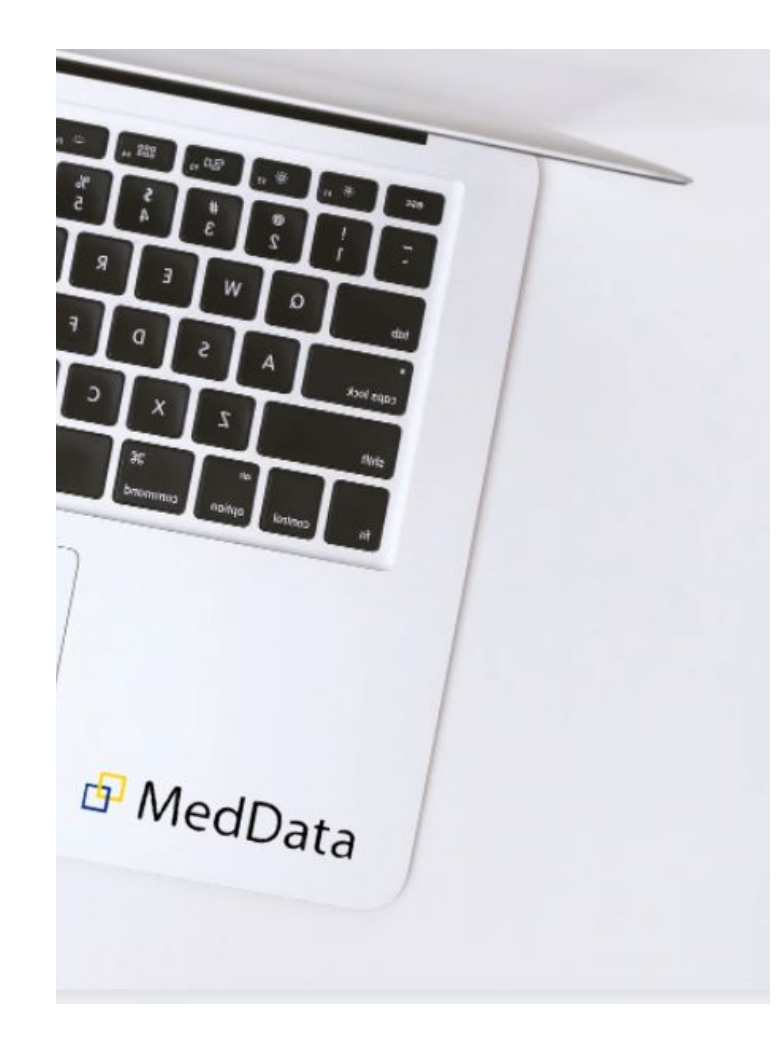

# **Entering data through the MedData system for agreement conclusion**

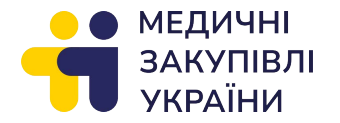

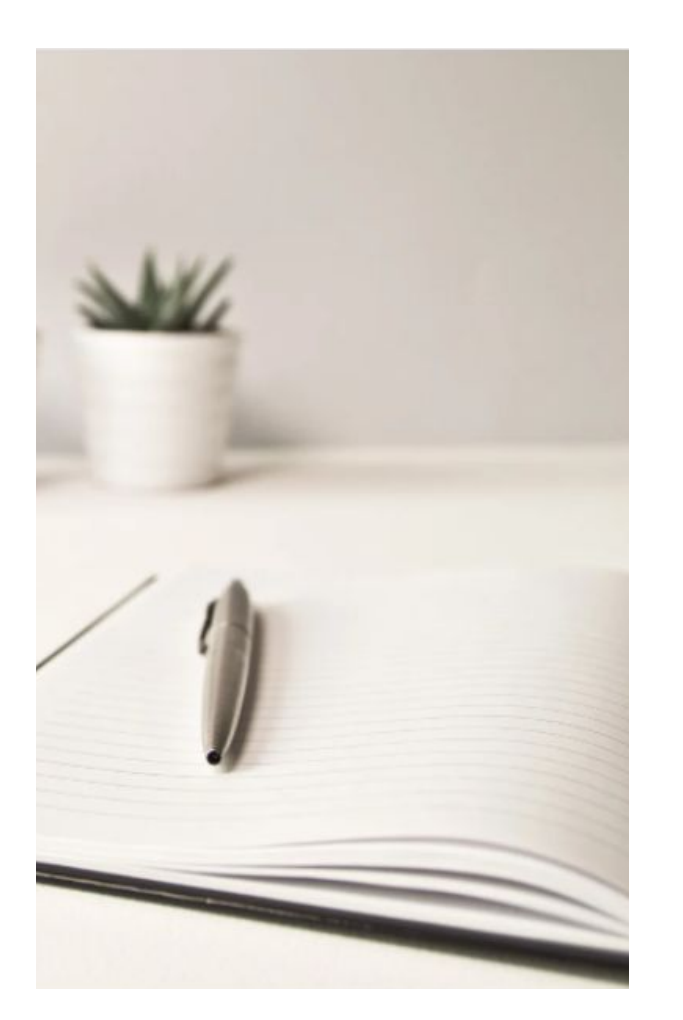

#### Content

- [Actions of a supplier in the system](#page-2-0)
- [Questionnaire](#page-3-0)
- [Providing documentation](#page-4-0)
- **[Anti-corruption policy](#page-8-0)**
- [Contacts](#page-9-0)

#### <span id="page-2-0"></span>Actions of a supplier in the system

To conclude an agreement it is necessary to perform the following actions:

- 1) Fill out a questionnaire with company's details
- 2) Provide documentation
- 3) Get acquainted with anti-corruption policy and take a test

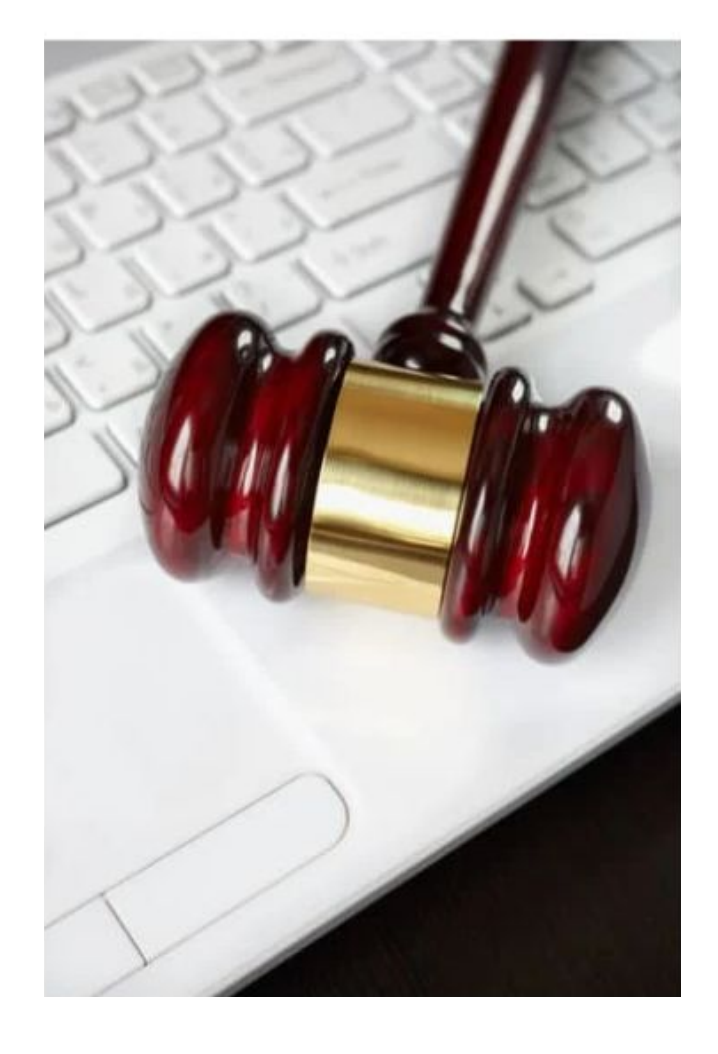

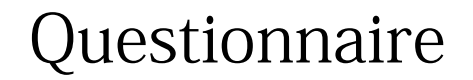

- <span id="page-3-0"></span>In order to speed up the process of concluding the agreement and preparing the draft agreement by the employees of the State Enterprise "MPU", it is necessary to fill in the questionnaire.
- To go to the form you need to choose **CONCLUDE THE AGREEMENT Agreements 2023 - (Edit)**
- Data must be entered in two languages -Ukrainian and English.

To facilitate the process of contract's concluding and CPA's drafting of the contract, we kindly ask you to answer the following questions of the

questionnaire in Ukrainian and English

**E** MedData

ГОЛОВНА УКЛАСТИ ДОГОВІР ~ УКЛАДЕНІ ДОГО

Країна виробника

- <span id="page-4-0"></span> $\bullet$  To do this, go to the tab **CONCLUDE THE AGREEMENT - Agreements 2023.**
- Then select the line with the product and click on the box with a pencil in the far left field - you will go to the page where you will need to upload the documents.

#### Отримані наміри укладання договору

#### $P$ Підписати Зверніть увагу! Для накладання підпису необхідно обрати рядок в табличці кліком мишки у вільному місці. Далі діяти як зазвичай п **F** Дані **П** Стовпці • Скасувати Предмет ПІБ уповноваженої на Лата Виробник Країна виробника Торгова назва редагування закупівлі підписання договору осі шукати шукати шукати шукати Ø

Виробник

Торгова назва для

форми

Записи з 1 по 1 із 1 записів

画

 $\Omega$ 

2022-06-15

 $19 - 11 - 33$ 

- On the page "Intentions to conclude the agreement Edit" you will be able to get acquainted with the draft agreement and provide comments if necessary.
- If there are no comments, select "Yes" next to the field "I have read and confirm the correctness of the completed data."
- If you have comments or clarifications on the draft agreement, you can specify them in the field "Comment / comments on the draft agreement".

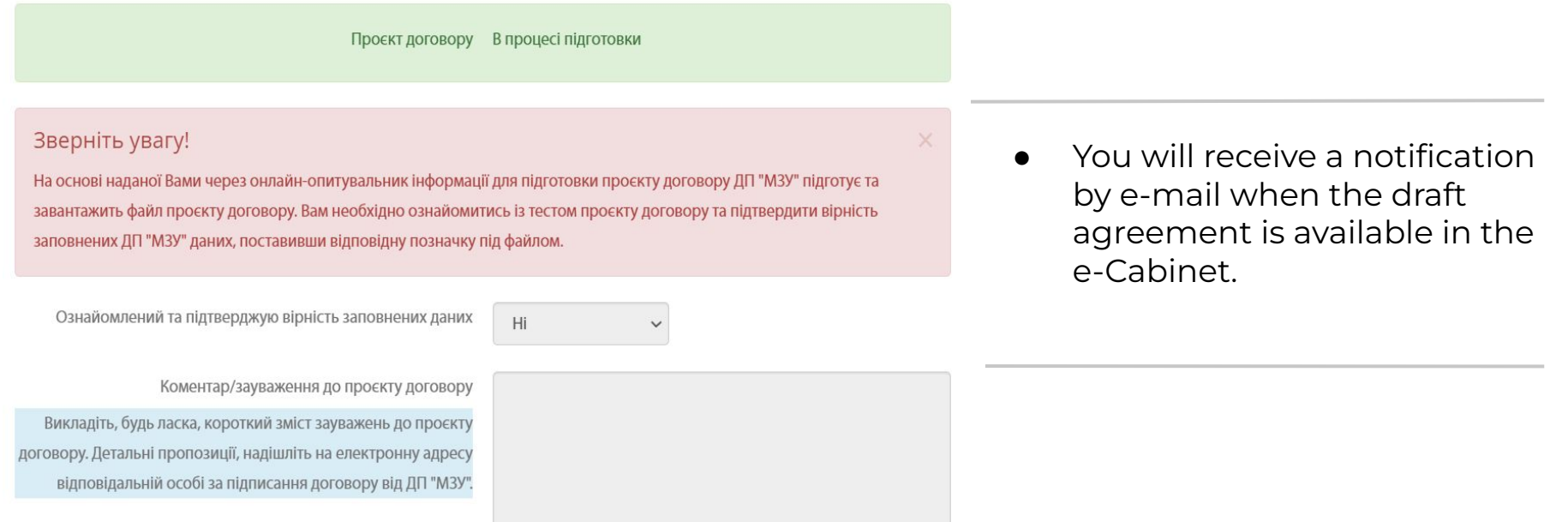

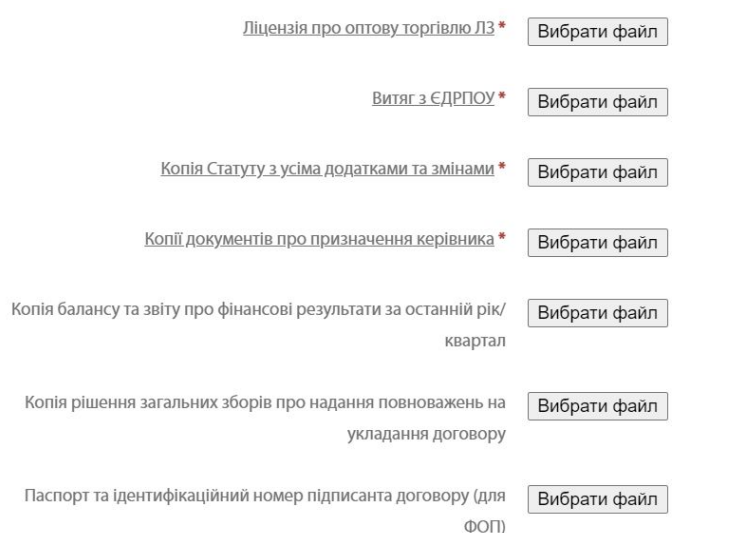

- On the page below you will have to upload the documents. All fields are required for uploading.
- Documents must be uploaded within 2 working days from the date of submission of the updated commercial offer.
- To upload the documents, click on the file selection button, select and upload the required file in pdf, doc(x), xls(x), jpg, jpeg, click "Save" in the lower left corner.
- If you want to leave the page without saving the completed data, click the "Back" button on the right.
- After clicking the "Save" button, a message will appear on the screen stating that your data have been added / updated.

- The last step (if the supplier is a resident) after saving the entered data is to apply a qualified electronic signature (QES).
- To do this, return to the page "Intentions to conclude the agreement", click on the line with the entry, it is highlighted in blue. Next - click "Sign" and upload the electronic key. The image of the key on the left in the line will indicate that the QES was applied.

#### Отримані наміри укладання договору

 $P$ Підписати

Зверніть увагу!

Для накладання підпису необхідно обрати рядок в табличці кліком мишки у вільному місці. Далі діяти як зазвичай при накладанні підпису.

### Anti-corruption policy

- <span id="page-8-0"></span>● The State Enterprise "Medical Procurement of Ukraine" in its activities strictly adheres to the principles of transparency, responsibility and zero tolerance for any manifestations of corruption. We expect suppliers to adhere to these principles too.
- In the section "Anti-corruption policy" you can get acquainted with the main documents of the State Enterprise "Medical Procurement of Ukraine" in this area: [Anti-corruption program of the SE "MPU" for 202](https://drive.google.com/file/d/1CsP3Al2lTQnLPo1fM9xLIHqfgiQzUW8k/view?usp=sharing)3 - 2024 [Code of professional ethics and business conduct](https://drive.google.com/file/d/1rxigAD8LmQ0NK8rYWyCtd16PCEZ0JIr7/view?usp=sharing) You can always view these documents in the supplier's e-Cabinet
- You or a representative of your company need to **take a small test on this topic once a budget year** and consent to the processing of personal data.
- For any questions regarding the anti-corruption policy, please contact Dmytro Bihunets, Deputy General Manager for Anti-Corruption and Compliance of the State Enterprise "Medical Procurement of Ukraine" tel.: + 38 050 966 13 93 email: anticor@medzakupivli.com

<span id="page-9-0"></span>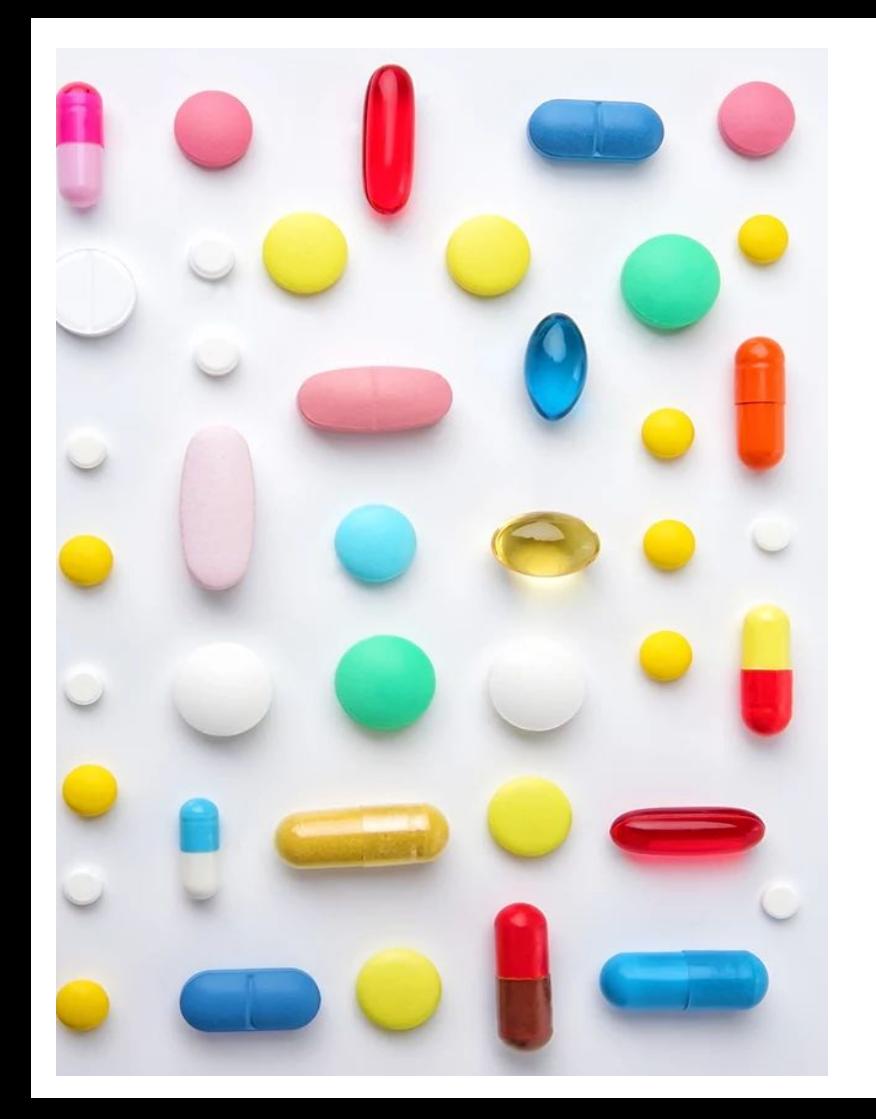

If you have any questions about working with the system please contact technical support: telephone: +38-044-350-05-34 e-mail: [e-cabinet.support@medzakupivli.com](mailto:e-cabinet.support@medzakupivli.com)

State Enterprise «Medical Procurement of Ukraine» Khreshchatyk 22, Kyiv telephone: +38 (063) 651 90 25 e-mail: [office@medzakupivli.com](mailto:office@medzakupivli.com)

<u>lin)</u>

<https://medzakupivli.com/uk/> <https://www.facebook.com/uamedpro> <https://www.linkedin.com/company/uamedpro> [https://t.me/medpro\\_ukraine](https://t.me/medpro_ukraine)